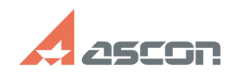

**FAQ Article Print**

# **Как получить доступ к команде[..] Сак получить доступ к команде[..]** Отидарство 07/16/2024 15:54:55

## **Catego**

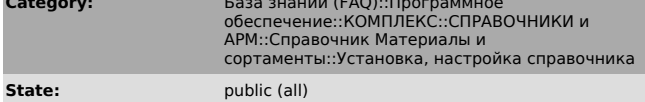

**Last update:** 02/25/2010 17:37:30

### *Keywords*

применяемость, группа, материалы

#### *Problem (public)*

При запуске справочника отображается только две группы материалов — «Металлы и сплавы» и «Сварочные металлы», команда «Показать материалы с учетом<br>применяемости» на панели инструментов отсутствует. Как получить доступ<br>команде «Показать материалы с учетом применяемости» для возможности переключения между отображением применяемых на предприятии материалов и всех имеющихся в справочнике?

### *Solution (public)*

- Перейдите в папку установки Корпоративного справочника Материалы и Сортаменты и запустите программу Administrator.exe.

- При первом старте программы введите произвольный пароль и запишите его для последующих обращений.
- На левой панели раскройте список «База данных» и перейдите в раздел «Пользователи».
- 
- Из контекстного меню выберите команду «Новый пользователь...». Выполните команду «Выбрать из списка» (справа от поля Пользователь) и выберите учетную запись пользователя из списка (для ручного ввода см. Дополнение).

- Выберите на левой панели учетную запись.<br>- Из контекстного меню выполните команду «Роли пользователя...».<br>- Выберите роль «Специалист отдела стандартизации» (для данной роли по<br>умолчанию доступны все действия в справочн

список доступных действий для пользователя. - Сохраните изменения и закройте программу Administrator.exe.

- Запустите справочник (если он был запущен, то закройте и запустите повторно).

- На панели инструментов отключите опцию «Показать материалы с учетом применяемости» для отображения полного списка материалов.

Дополнение. Допускается ручной ввод учетной записи пользователя (вместо<br>выбора из списка). Учетная запись для версии 1.2 справочника «Материалы и<br>Сортаменты» вводится без указания домена, при установке версии 1.2 справочн с пакетом обновления 1 и выше учетную запись необходимо вводить с учетом домена.